## **Digital Audio Player**

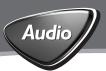

sa220

sa230

sa**235** 

sa**238** 

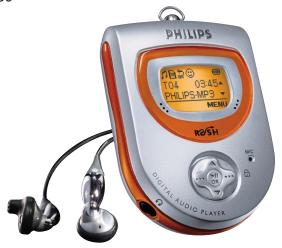

# **PHILIPS**

# **Contents**

| Controls and Connections —                                            | 4-7   |
|-----------------------------------------------------------------------|-------|
| General information                                                   |       |
| Safety & Maintenance —                                                | 8     |
| Copyright information ————————————————————————————————————            | 8     |
| About RUSH —                                                          | 9     |
| Supplied accessories —                                                | 9     |
| First time installation —                                             | 10    |
| Minimum computer system requirements—                                 | 10    |
| Software installation —                                               | 11-13 |
| Power supply                                                          |       |
| Battery—                                                              | 14    |
| Connecting , disconnecting RUSH                                       | 15    |
| Transferring MP3,WMA files                                            | 16    |
| Transferring RUSH & VOICE files                                       |       |
| Uploading —                                                           |       |
| Downloading —                                                         | 18    |
| Deleting files, upgrading                                             |       |
| General operation                                                     |       |
| Switching on/off                                                      |       |
| Power-saving standby mode —                                           |       |
| Selecting function—                                                   | 21    |
| Navigating main & submenu options———————————————————————————————————— |       |
| Adjusting volume —                                                    |       |
| Some display icons —                                                  |       |
| Interactive backlight ————————————————————————————————————            |       |
| Button lock                                                           |       |
| Using the armband & neck strap                                        | 23    |

# Contents

| Playing your tracks (MUSIC & VOICE only)      |       |
|-----------------------------------------------|-------|
| Play and pause—                               | 24    |
| Selecting a different track —                 | 24    |
| Fast searching within a track —               | 24    |
| Delete tracks, Playmode (MUSIC & VOICE only)  |       |
| Deleting tracks                               | 25    |
| Playmode: Different playback modes —          | 25    |
| Memory (MUSIC & VOICE only)                   |       |
| Memory size & selecting memory options —————  | 26    |
| Equalizer, Custom, Favorite (MUSIC mode only) |       |
| Equalizer sound options—                      | 27    |
| Custom: adjustable, personal sound options —  | 28    |
| Favorite —                                    | 28-29 |
| TUNER                                         |       |
| Auto tuning —                                 | 30    |
| Manual tuning and station storing —           | 31    |
| Selecting presets —                           | 31    |
| VOICE: Recording & Deleting                   |       |
| Preparation for VOICE recording quality       | 32    |
| Recording —                                   | 32    |
| Deleting VOICE files —                        | 33    |
| Troubleshooting —                             | 34-36 |
| Technical data —                              | 37-38 |
|                                               |       |

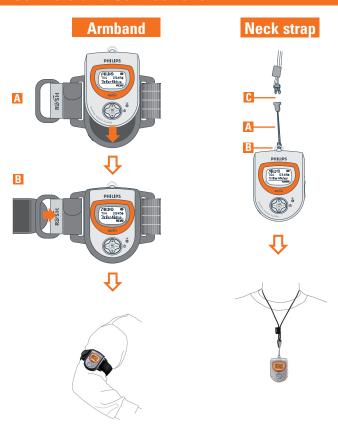

If you would like help or more information on your RUSH product, visit the Philips website:

http://www.audio.philips.com/rush

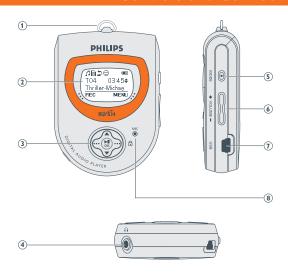

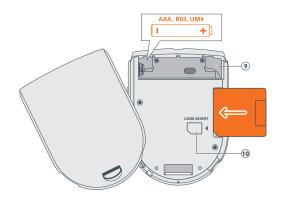

- (1) neck strap ring attach the neck strap here
- Display shows status of the device and file details
- 3 multi-function joy pad enables 5 different functions ▶■ OK
  - press and hold for ~2 seconds to switch the device on/ off
  - starts/ pauses MUSIC and VOICE playback
  - confirms a menu setting/ option for selection.
  - • (right-hand side)
  - soft key for MENU to access the main menu SETTING, and submenus in your selected function
  - ☐ locks buttons during playback to prevent them from being pressed.
     Press for 2 seconds to de/ activate
  - • (left-hand side)
  - soft key for **BACK** to exit menu displays
  - MUSIC: saves a track for Favorites (2) (program list)
  - **Y** TUNER: selects a preset station
  - 2. VOICE: activates voice recording

#### **▲**. ▼

- navigates up/ down to view the submenu options

#### MUSIC & VOICE modes only:

- skips to the beginning of a current/ previous/ next track
- fast cue/ review within a track

TUNER: tunes to a FM radio station

- (4) G 3.5 mm stereo headphone jack
- ⑤ MODE press ~1 second and release to select sound source in MP3 and WMA
  ☼ MUSIC/ radio \*Y TUNER/ ⅔ VOICE voice recording and playback
- (6) VOLUME + adjusts the volume
- USB connect the supplied USB cable here and to the USB port of your computer.
- (8) MIC microphone for voice recording
- Battery compartment for one AAA, LR03 or UM4 battery
- (see page 5)
- \* If you want to use a memory card, please make sure you use the RUSH formatter to format your card before using for the first time (see page 26.)

The model and serial numbers are located inside the battery compartment.

# Safety & Maintenance

#### To avoid damage or malfunction:

- Do not expose to excessive heat caused by heating equipment or direct sunlight.
- Do not drop the device or allow objects to fall on the device.
- Do not allow the device to be submersed in water. Do not expose earphone jack or battery compartment to water as water entering the set may cause major damage.
- Do not pull with excessive force, or hang any objects exceeding 5kg on the RUSH neck strap and neck strap ring.
- Active mobile phones in the vicinity may cause interference to the device.

#### Take care when using headphones

**Hearing Safety:** Listen at a moderate volume. Using headphones at high volume can impair your hearing.

**Traffic Safety:** Do not use headphones while driving or cycling as you may cause an accident.

## **Copyright information**

- Unauthorized duplication and distribution of Internet/ CD recordings violate copyright law and international treaties. You should use the MUSICMATCH jukebox software for personal use only.
- In the U.K and certain countries, the copying of material protected by copyright may require the permission of the copyright holders.

## **General information**

#### **About RUSH**

#### RUSH is a solid state, portable digital audio player

- plays MP3, WMA (Windows Media Audio) and future digital audio formats files e.g. digitized and compressed CD tracks, tape tracks, audio books, newspapers, sound effects, etc., that are encoded into format MP3 or WMA.
- downloads MP3 or WMA without Digital Rights Managment.
- only voice recordings created by RUSH in .WAV format will be recognized by the
  device for playback. You should also only use Windows Explorer for uploading
  and downloading to manage your VOICE files.
- software upgradeable and supports future playback formats.
- can be used to transfer document and other types of files to and from your computer.

## **Supplied Accessories**

Make sure all items listed are in the package purchased. If any item is missing, please contact your dealer.

- One USB cable
- One RUSH installation CD-ROM
- One set of in-earphones
- One armband
- One AAA, LR03 or UM4 alkaline battery
- One neck strap
- One Quick Start booklet
- One Safety & Warranty booklet

# System requirements

#### **IMPORTANT!**

## First time installation

Before connecting RUSH to your computer for the 1st time: please insert the supplied CD-ROM and run the CD-ROM.

The installation process is automatically launched for first-time application users.

#### During downloading/ uploading/ formatting:

- DO NOT disconnect RUSH until the device shows the READY display.
- If you are a flash memory card\* user, DO NOT remove your MMC/SD from the CARD INSERT slot when you are transferring files between the device and your computer.

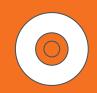

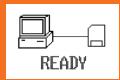

\* If you want to use a memory card, please make sure you use the RUSH formatter to format your card before using for the first time (see page 26.)

## Minimum computer system requirements

- Pentium MMX 166MHz processor or better
- \*USB port with Windows® 98/ Me/ 2000/ XP
- 96MB RAM
- 50MB RAM drive space
- CD-ROM drive
- video display card
- sound card
- Microsoft Internet Explorer 5.0 or better, Netscape 4.0 or better, and Internet
  access

<sup>\*</sup> Computers that were upgraded from Win 95 may not have USB compatibility!

## Software installation

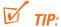

#### IMPORTANT! For Windows 2000 users:

Please make sure you have **Windows2000 Service Pack 3** (or later) from Microsoft installed, **before** you start installation and connect RUSH to your PC. You can download this service pack from:

http://www.microsoft.com/windows2000/downloads/servicepacks/default.asp

- 1 Insert the RUSH **CD-ROM** into your CD-ROM drive.
- 2 An introduction screen appears. Select the language that suits you best (English, Français, Italiano, Deutsch or Español).

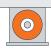

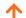

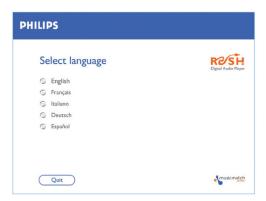

- 3 Select your product.
- 4 Your PC then starts and completes automatic installation of the required PC application.

## **Software installation**

5 Select and install the MUSICMATCH Jukebox or plug-in which most suits you. Follow all the screen instructions to complete installation.

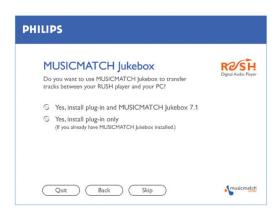

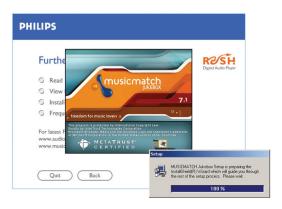

## Software installation

6 For further details and instructions on using MUSICMATCH Jukebox, click View MUSICMATCH tutorial or, you can also visit www.musicmatch.com

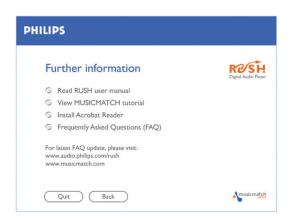

- MUSICMATCH Jukebox software allows you to manage your music collection on your personal computer. For example:
  - · convert CD music tracks to MP3 and WMA files
  - · create & save music playlists
  - · download MP3 files to RUSH

# **Power supply**

#### **Battery**

 Insert one battery (preferably alkaline) type AAA, LR03 or UM4 as indicated by the + and – symbols inside the battery compartment.

#### Indication of empty battery

The number of blocks inside the battery symbol indicates the power level.

E.g. or 3 blocks indicate full power.

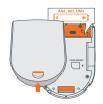

**BATTERY LOW!** is shown when battery power is very low. Any recording activity stops. The device will switch off automatically.

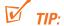

- This device does not have an on board function for rechargeable batteries.
- ALWAYS check the device is loaded with a fresh battery before connecting to your computer.

Batteries contain chemical substances: dispose with care.

# **Connecting, disconnecting RUSH**

#### **Connecting RUSH to your PC**

- Always turn on your computer before connecting RUSH.
- 2 Connect the supplied USB cable to the computer's USB port. Remove the protective rubber seal from the USB jack on RUSH and insert the other end of the cable here.
  - → RUSH device display: READY

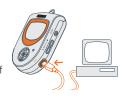

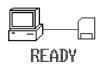

#### **Disconnecting RUSH from your PC**

- Click on the Unplug or Eject Hardware removal icon son your PC task tray.
- **2** Follow the screen instructions.
- When you reach the message: The 'USB Mass Storage device' can now be safely removed from the system, click OK before you unplug RUSH from your PC.

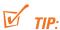

- For Windows98 users, there is no removal icon. Instead, please check your RUSH shows the READY display, before you unplug RUSH.
- Always replace the protective rubber seal when not connecting RUSH to your computer.

# **Transferring MP3, WMA files**

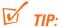

- In Window Explorer, you can simply drag-and-drop your selected music files to your player (Removable Disk). Or you can follow steps 1-4 below and use MUSICMATCH Jukebox to transfer your files.
- During downloading/ uploading/ formatting, DO NOT disconnect RUSH until the device shows the READY display.

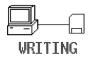

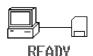

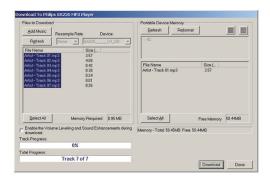

- 1 Create/ open a music playlist.
- 2 Click File → Send to Device → Download Playlist to Mass Storage. Your songs will automatically appear in the Files to Download window.
- **3** Select tracks to be downloaded from the list.
- 4 Click Download.
- 5 After tracks have been transferred to the device, click Done to exit. Check your download status from the track progress bar.

# **Transferring RUSH VOICE files**

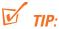

- Only voice recordings created by RUSH in .WAV format will be recognized by the device for playback.
- You should also only use Windows Explorer for uploading and downloading to manage your VOICE files.
- **→ To make voice recordings , please read VOICE pages 32-33.**

#### **Uploading**

1 In Windows Explorer, select the files you want to transfer from your RUSH player.

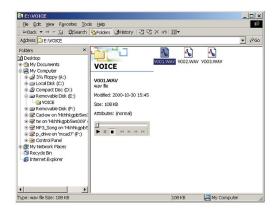

# **Transferring RUSH VOICE files**

- 2 Drag and drop from the RUSH folder window (right) to your computer's folder named **VOICE** (left-hand side window).
  - → RUSH device display: **READING** during transfer.

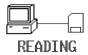

#### **Downloading**

- In Windows Explorer, select the RUSH VOICE files you want to transfer from your computer.
- 2 Drag and drop from your computer's folder named VOICE (left-hand side window) to the RUSH folder window (right).

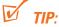

 The RUSH voice .WAV files can be played on any .WAV supported computer playback software.

# **Deleting files, upgrading**

## **Deleting files from RUSH**

You can delete files in 3 ways:

- by using Windows Explorer to manage your files.
- directly from the player itself (see page 25, Deleting tracks).
- To clear all tracks from the device memory, click from your PC task bar:
   Start → Programs → Philips RUSH Audio player → Format.

#### **Upgrading your device**

Visit hhtp://www.audio.philips.com/rush for more information and software upgrades.

# Switching ON / OFF

#### Switching On

This device plays from the last function selected before you switched off.

- Press and hold ►II OK for ~2 seconds.
  - → Display: RUSH splash screen.
  - → Plays from the last function selected before you switched the device off.

The device starts to play according to the device's status:

- → No files! is shown if no files on RUSH or in the memory card.
- If in MUSIC/ VOICE mode and files are available, playback automatically starts from the first track/ beginning of the last track played.

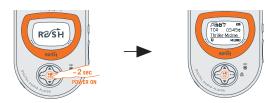

#### **Switching Off**

- Press and hold >II OK until the power down status bar is complete.
  - Display: shows Continue Holding To Power Off, and the status bar before switching off.

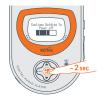

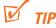

#### If you have trouble switching off, first make sure:

- the button lock feature 🖥 is deactivated
- the device is in playback mode (and **NOT** in any **MENU** option display)

# **Selecting function / menus**

#### Power-saving standby mode

The device automatically switches off if no keys are pressed within 60 seconds after pause is activated.

## **Selecting function**

- 1 During playback, press and hold MODE for
  - ~1 second.
  - Display: changes color and briefly shows the function screen.
- 2 Repeat **step 1** to select your function.

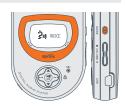

#### Navigating main & submenu options

- 1 During playback, press • (right-hand side, **MENU** soft key).
  - → Display: shows list of options under the menu.
- 2 Press **△**/**▼** to scroll and view the list of options.
- 3 Press ►II OK to select your option.
  - → Display: shows your selected function highlighted. E.g. **EQ**
- 4 Press ▲/▼ and ►II OK to scroll and select your submenu option.
- 5 Press ••• (left-hand side, BACK soft key) once or more to exit the menu display. Or allow several seconds for time out to return to the previous playback display.

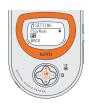

# Volume, display icons

#### **Adjusting volume**

- During playback, press **VOLUME** + left/ right to decrease/increase the volume.
  - Display: briefly shows the volume bar and the volume level.

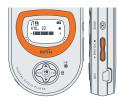

#### Some display icons

**A/** More titles/ menu options stored. Scroll through to view the rest.

U. Music mode

20 Voice mode

十〇寸前 Tuner mode

Playlist active

Rpt 1 repeats the current track/ file continuously

Rpt All repeats all tracks/ files continuously

tí) **Shuffle** plays tracks in random order

1 Custom mode to fine tune music mode frequencies

А Button lock activated

Insert your headphones. FM tuner mode selected for the first time

#### Special features

Depending on your function, you can adjust a variety of settings.

Function Adjustable SETTING menus

**□** MUSIC Playmode, EQ, Memory, Favorite, Delete, Backlight

VOICE Playmode, Quality, Memory, Delete, Backlight,

**TUNER** Preset Stn. Auto tune. Backlight

# Backlight, &, accessories

#### Interactive backlight

The device has 3 different backlight colors for each function. The backlight lights up briefly when you press a control. If you like, switch the backlight On/ Off:

green (FM tuner), orange (Music), red (Voice)

1 During playback, use the ●●● (right-hand side, MENU soft key), A/▼ and ►II OK controls to scroll and select SETTING → BACKLIGHT → ON/ OFF.

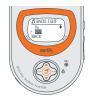

2 Press ••• (left-hand side, BACK soft key) once or more to exit the menu screen.

#### Button lock

The button lock prevents controls from being accidentally pressed.

- During playback, press and hold • (right-hand side ☐) for ~2 seconds.
  - → Display shows:

## Using the armband & neck strap (see page 4)

#### **Armband**

Wear RUSH during sport activity by securing it to the supplied armband.

- 1 Fit the device into the rubber buckle A, with the headphone jack aligned to the jack hole.
- 2 Position the armband round your arm. Thread the strap B and fasten up for a snug fit.

#### **Neck Strap**

- 1 Thread the neck strap **A** through the ring **B**.
- 2 Buckle up C.

# Play, Pause, Search (MUSIC & VOICE only)

#### Playing and Pausing ☐ Music/ → Voice Files

- During playback, use the MODE button to select your function.
- 2 Press ►II OK to pause playback.
  - Display: shows the elapsed playtime flashing and filename stops scrolling.
- 3 Press ►II OK again to resume playback.

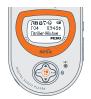

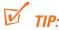

To play MP3 files, you need to download MP3 songs to the device first.

#### First time installation

Make sure the plug-ins are completely installed before you connect the device to your computer.

#### Selecting a different track

To select the previous/ next track: press ▲/▼ briefly once or more.

#### Fast searching within a track

 During playback, press and hold ▲/▼. Watch the track time to find the desired point in the track and then release.

# Delete tracks, playmode (MUSIC & VOICE only)

#### **Delete tracks**

The **Delete** option allows you to delete tracks individually.

- 1 Use ▲/▼ to scroll through and find the track for deletion.
- 2 Use the ••• (right-hand side), △/▼ and ►II OK controls to scroll and select MENU → SETTING
  → Delete → Track
- 3 Press ►II OK to confirm.

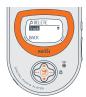

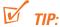

If you don't want to delete, press ••• (left-hand side) to select BACK.

## Different playback modes: Playmode

Use the  $\bullet \bullet \bullet / \bullet \bullet \bullet$ ,  $\triangle / \blacktriangledown$  and  $\triangleright II$  **OK** controls to scroll and select **MENU**  $\longrightarrow$  **SETTING**  $\longrightarrow$  **Playmode**.

─► Submenu shows Rpt 1 / Rpt All / Shuffle.

The respective icon is shown when you confirm a selection:

- Rpt 1 repeats current track continuously.
- **Rpt All** repeats all tracks stored in the selected mode continuously.
- Shuffle plays tracks in random order.

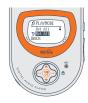

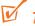

TIP:

This device is default to playback MUSIC and VOICE files in repeat all order.

# Memory (MUSIC & VOICE only)

#### **Memory size**

The number of music and voice files depend on the available memory and size of files.

- With short file names more files will be supported.
- This device has a built-in 64 or 128MB (Unit) memory space. Full memory capacity may not be available as some memory will be reserved for the device. Use a MMC/ SD external memory card (Card) to expand the memory size. By default, RUSH plays on a continuous mode: Both mem internal followed by external memory.

#### Using and formatting new cards for RUSH

- 1 Insert your card in the RUSH **CARD INSERT** slot.
- **2** Connect RUSH to your PC using the supplied USB cable.
- 3 Click Start → Program → Philips RUSH Audio Player → Format.
- 4 Choose the correct drive and click **Start**.

#### **Selecting memory options**

- 1 To select the Memory menu, use the ••• (right-hand side, MENU soft key), ▲/▼ and ►II OK controls to select Info or Mode.
- To view the free memory capacity details (Int Free = internal memory and Ext Free external memory,) select Info.

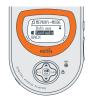

- To select memory playback mode, select either Mode 

  Both mem (to operate on internal + memory card only indicated by M).
- 2 Press ••• (left-hand side, **BACK** soft key) to exit the menu screen.

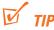

- No music or voice playback is possible and the display shows No Files! if no card
  is available and you have selected Card only. Please select Both mem from
  the Memory menu again to enable the device for playback.
- The Musicmatch software will automatically create separate drives for the respective internal and external memory.

# **Equalizer** (MUSIC & VOICE only)

## **Equalizer sound options**

- During playback, press • (right-hand side, MENU soft key).
  - Display: shows **SETTING** menu and the submenu options.
- 2 Press **▲**/▼ to scroll to **EQ**.
- 3 Press ►II OK to confirm and enter the EQ menu.
  - → Display: shows the current sound icon and setting highlighted. E.g. ♠
    Classical
- 4 Use ▲/▼ to scroll through the 8 possible options. ◆ Normal, ★ Rock, 

  □ Pop, ★ Jazz, ♠ Classical, B1 Bass1, B2 Bass 2, ♣ Custom,

  ◆ Normal...
- **5** Press ►II **OK** to select the desired sound option.
- 6 Press ••• (left-hand side, **BACK** soft key) to exit the menu screen.
- **7** You can also create your own sound with the **Custom** option (see next chapter).

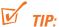

- An EQ icon is only shown if you have selected the option in the EQ menu during playback.
- No icon is shown during playback at the top of the display if you have selected **Normal**.

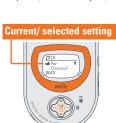

## Custom, Favorite (MUSIC mode only)

# Custom: adjustable, personal sound options

If you have selected **Custom**, the display shows a set of 4 frequency bars which can be adjusted to provide a personal setting.

- Use the ••• (right-hand side, NEXT soft key) and II OK controls to scroll and select the frequency: B (BASS), M (MID), H (HIGH) or T (TREBLE).
- 2 Use the ▲/▼ controls to adjust the sound level.
- 3 Press ►II OK to confirm.
- 4 Press ••• (left-hand side, BACK soft key) to exit the menu screen.

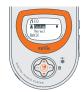

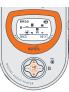

#### **Favorite**

The **Favorite** menu option allows you to create up to 10 favorite track/file entries in the device memory for music playback. You can add tracks, numbered from **01-10**, to **Favorite** at different times. You can also switch to normal playback (**0ff**) or switch off the device, without deleting the list.

- Use the ••• (right-hand side), △/▼ and ►II OK controls to scroll and select
   MENU → SETTING → Favorite.
  - → ② shows 3 submenus **On/ Off, View list** and **Remove list**. Check out the submenu options as follows:

#### Selecting @ On

This activates playback of the tracks already saved under the **Favorite** list only.

- Use the ●••(right-hand side), ▲/▼ and ►II OK controls to scroll and select Favorite → On/Off
  - **→** 0n.
  - appears in top right hand side of the display, and your track numbers are indicated

by Fxx (Favorite) instead of Txx (Favorite mode switched off).

#### Favorite List activated

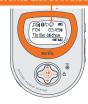

## Favorite (MUSIC mode only)

## Selecting © Off and saving tracks

In the **Favorite Off** mode, you can save and add further favorite tracks.

- During playback, use the ••• (right-hand side),
  ▲/▼ and ►II OK controls to scroll and select
  Favorite → On/Off → Off.
- Press ••• (left-hand side) if you want to add the current track into the Favorite (program) list.

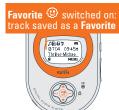

#### Selecting 'View list'

This allows you to view your programmed tracks status.

- Use the ••• (right-hand side), ▲/▼ and ►II OK controls to scroll and select MENU
  - **SETTING** → Favorite → View list.
  - Details of programmed tracks appear. Use ▲/▼ to scroll through the list.
  - No files! appears if no tracks were previously saved as a favorite.

#### Favorite switched off: track not saved as a Favorite

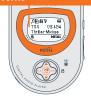

#### 'Remove list': How to erase FAVORITE

In the **Favorite Off** mode, **Remove list** allows you to erase your programmed track list completely.

- 1 Use the ••• (right-hand side), ▲/▼ and ►II OK controls to scroll and select MENU → SETTING → Favorite → Remove list → REMOVE ⊕ LIST?
- 2 Press ►II OK to confirm erasing.
  - → Display shows: ② LIST REMOVED!

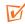

## TIP:

- Favorite programmed entries cannot be erased by removing the battery from the device
- No files! appears if no tracks were previously saved as a Favorite.
- ○ appears if you attempt to select Remove list in Favorite On mode.

## **Tuner**

**RUSH** stores up to 10 FM preset stations. There are 3 menu settings available:

- Preset Stn (see Preset stations chapter, page 31)
- Auto tune (see Auto tuning chapter)
- Backlight (see Interactive Backlight chapter, page 23)

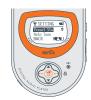

#### **Auto tuning**

This setting automatically tunes and stores up to 10 FM tuner stations, depending on the strength of radio signals in your area.

- Use the •••/••• and ►II OK controls to scroll and select Auto Tune
  - During automatic tuning, the display shows: AUTO TUNING... before it shows the station's details and location briefly.
  - One by one, your presets are stored in this way in the RUSH memory as preset stations, P01- P10
  - → If a stereo signal is detected, display shows Stereo.
  - → The radio automatically plays the first preset station stored

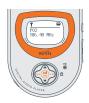

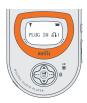

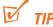

 If the display shows PLUG IN \(\Overline{\text{\Gamma}}\), insert your headphones, if you haven't already done so! Your headphone cord functions as the FM aerial.

## Manually tuning and storing presets

- 1 Press and hold ▲/▼ for more than 1 second to auto search from 87.5MHz or 108MHz respectively.
  - Display shows: Searching... until a station signal is detected.
- If necessary, press ▲/▼ repeatedly and briefly to fine tune to your desired station.
  - → If a stereo signal is detected, display shows **STEREO**.
- 2 Use the ••• (right-hand side), △/▼ and ►II OK controls to scroll and select SETTING → Preset Stn.
  - → A preset station number, **P01-10** blinks.
- While the preset blinks, press ••• (right-hand side, preset station STN soft key) once or more to select a preset station location, P01-10.
- 4 Press ►II OK to confirm/ overwrite a current preset.

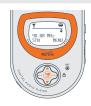

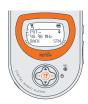

#### **Selecting presets**

 When listening to the radio, press ••• (left-hand side STN soft key) once or more until you find your desired preset.

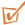

TIP

If a preset station is empty, your earphones will be muted.

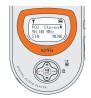

# **VOICE Recording**

- Useful for recording lectures and important discussions.
- Maximum Voice recording time: approximately 4 hours if using all the built-in memory on **Low** sound quality recording setting.

## **Preparation for VOICE recording quality**

- 1 In the VOICE mode, use the •••/••• and ▶II

  OK controls to scroll and select MENU →

  SETTING → OUALITY
- 2 In the QUALITY menu, use the ▲/▼ and ►II OK controls to scroll and select the desired quality: High, Medium or Low (32K, 16K or 8kHz sampling rate respectively).

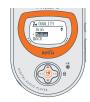

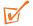

#### TIP:

- Default setting: Low (8kHz sampling rate) allows maximum recording time.
   Adjust the sound quality if you like.
- For extra recording time use a memory card combined with the RUSH built-in memory.

#### Recording

Once you have set your desired recording quality, you can enter the recording mode instantly.

- 1 In 3 VOICE function, press and hold ••• (left-hand side **REC** soft key) to start recording.
  - Recording starts immediately and the display shows the recording details.

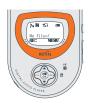

# **Deleting VOICE files**

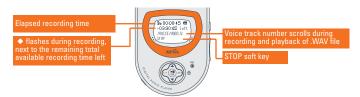

- 2 To stop recording, press ••• (left-hand side) STOP soft key.
  - RUSH changes to the **VOICE** function in the pause position. Display shows the last recorded message.

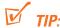

- During pause, if REC is not pressed again within 60s, the recording function automatically ends.
- Memory full! When memory becomes full during voice recording. Recording will also stop.

## **Deleting VOICE files**

The **Delete** option allows you to delete individual voice files.

- 1 In the ③ VOICE pause position, use the ••• (right-hand side), △/▼ and ►II OK controls to scroll and select MENU → SETTING → Delete → Track.
- 2 Use ▲/▼ to scroll through and find the track for deletion
- 3 Press ►II OK to confirm
  - Display shows the deleting status: Voice file details and **Deleted!**
  - → If no files available: No files!

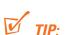

If you don't want to delete, press ••• (left-hand side) to select BACK.

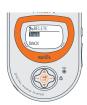

# **Troubleshooting**

If a fault occurs, first check the points listed below before taking the set for repair. If you are unable to remedy a problem by following these hints, consult your dealer or service center.

#### For further help, please also check out the RUSH FAQ list at hhtp://www.audio.philips.com/rush

WARNING: Do not open the set as there is a risk of electric shock! Under no circumstances should you try to repair the set yourself, as this will invalidate the warranty.

#### My RUSH has no power, or nothing is shown in the display. What's wrong?

- Battery weak/ incorrectly inserted.
  - Correctly insert fresh battery.
- Joy pad pressed too quickly.
  - Press and hold **II OK** until display turns on.
- Headphones not properly connected.
  - Insert headphone plug into jack completely.
- Corrupted file/ track.
  - Clear all tracks from the device memory. Click from your PC task bar:

#### Start → Programs → Philips RUSH Audio player → Format.

- If there is still no response from the above tips, the Flash memory may have been corrupted.
  - Please check out the following steps to recover your player.
- 1 Restart your computer.
- 2 3 Remove the battery from the battery compartment of RUSH.
- Connect RUSH to your PC.
- 4 Press and hold the ►II key while inserting a fresh battery into RUSH.
- 5 Continue holding ►II for another 5 seconds.
- 6 RUSH enters recovery mode. On your PC task tray, click **Start** — **Programs** 
  - → Start Philips RUSH Audio Player → Recovery.
- 7 A Recovery screen will pop up. Uncheck the Quick download box. Click Start to recover the player.
  - The recovery application is now correcting your player. Please take care not to interrupt or unplug RUSH from computer when the recovering is in progress.

## **Troubleshooting**

- 8 Once the recovery process is complete, click on the Unplug or Eject Hardware removal icon on your PC task tray. When you reach the message: The 'USB Mass Storage device' can now be safely removed from the system, click OK.
  - For Windows 98 users, there is no removal icon. Instead, please check your RUSH shows the READY display, before you unplug RUSH.
- **9** Unplug and reconnect again. RUSH should now be able to resume operation.

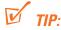

 To avoid this problem in future, please avoid unplugging RUSH during installation and always use a fresh battery when connecting RUSH to your PC.

#### Malfunction. No reaction to controls and/ or display shows

- Button lock activated.
  - Switch off .
- Electrostatic discharge.
  - Remove battery and replace after several seconds.

#### Sound skips during playback on RUSH

- MP3 file made at compression level exceeding 320Kbps
  - Use a lower compression level to record your file into MP3 format.

#### **USB** does not connect/function

- You are using an unsuitable USB cable
  - Use the supplied USB cable only.
- Cable connections incorrect/ loose.
  - Check all connections are correct and well inserted on the RUSH player and your computer.
- USB driver not installed.
  - see page 10-13, Software Installation.

## **Troubleshooting**

#### Unable to download MP3 file

- Battery low and/ or connection between the set and computer is loose.
  - · Check battery status and USB cable connection.
- Electrostatic discharge.
  - Remove battery and replace after several seconds.

#### Set skips/ repeats files

- Shuffle or repeat mode is active.
  - This device is default to playback VOICE & MUSIC files in repeat all order

#### Cannot play FAVORITE program list

- FAVORITE option switched off.
  - Use the ••• (right-hand side), ▲/▼ and ►II OK controls to scroll and select MENU → SETTING → Favorite → On/Off → On.

#### **Environmental information**

All redundant packing material has been omitted. We have done our utmost to make the packaging easily separable into two materials: cardboard (box) and polyethylene (bags, protective foam sheet).

Your set consists of materials which can be recycled if disassembled by a specialized company. Please observe the local regulations regarding the disposal of packing materials, dead batteries and old equipment.

## **Technical data**

**Amplifier system** 

Audio out 2 x 5mW S/N ratio >80dB

Frequency response 20Hz - 20KHz

**Connections** 

I/O Interface 5 pin mini USB connector.

**Memory capacity** 

built-in (SA220) 64 MB \* built-in (SA230) 128 MB \*

#### **Supported format**

mp3 8kbps-320kbps WMA 5kbps-160kbps

multi-format support yes codec upgradable yes

Display

2 row icon and 2 row 12 character text display.

#### **Backlight:**

green (FM TUNER), orange (MUSIC), red (VOICE)

#### Voice recording system

Mic sensitivity

Max. Voice recording time: up to 4 hours if using all the built-in memory. For extra recording time use the MMC/SD combined with the built-in memory.

<sup>\*</sup> full memory capacity may not be available as some memory will be reserved for the device.

## **Technical data**

## MUSIC mode Equalizer

Adjustable: 💄 Custom

6 presets: ♦ Normal, ☀ Rock, ጨ Pop, ✔ Jazz, ♣ Classical, B1 Bass1, B2 Bass2

#### **Power supply**

Battery 1 x AAA, LR03 or UM4

General

Dimensions 55mm x 76mm x 21mm Weight 50g (without battery)

#### **Battery playtime**

9 hours using AAA alkaline

Windows and Windows Media Audio are registered trademarks of Microsoft Corporation

Pentium is a registered trademark of Intel Corporation.

Acrobat Reader is a registered trademark of Adobe Corporation.

Internet Explorer is a registered trademark of Microsoft Corporation.

Netscape Navigator is a registered trademark of Netscape Corporation.

All rights reserved. All trade names referenced are the service mark, trademark or registered trademarks of their respective manufacturers.

# Meet Philips at the Internet http://www.audio.philips.com

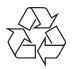

SA220

SA230

SA235

**SA238** 

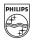